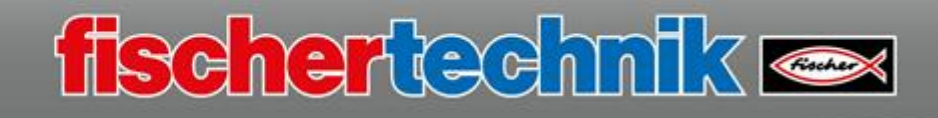

# **Conceptos básicos sobre el software ROBO Pro Coding**

Antes de comenzar a trabajar con ROBO Pro Coding, primero debe realizar algunos ajustes importantes en su controlador TXT 4.0. La batería que se conecta al controlador TXT 4.0 en los enchufes de 9V en (+/-) ha de estar cargada.

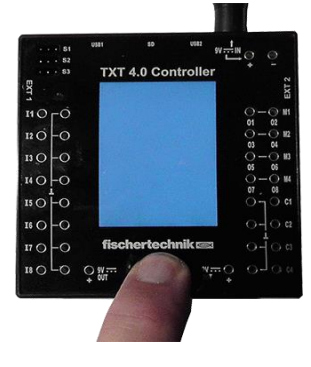

## **Encendido del controlador:**

Pulse el botón ON/OFF durante unos 4 segundos hasta que se encienda la pantalla. Se inicia el controlador TXT4.0.

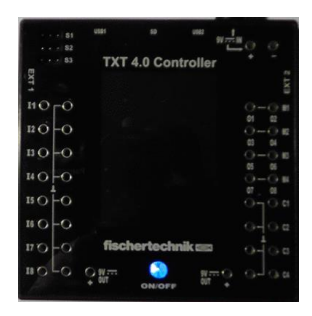

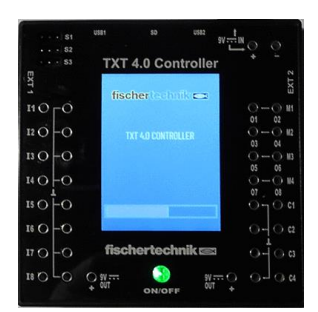

Esto se puede ver en la pantalla de inicio y en la barra de estado de carga.

La luz indicadora se enciende de color «verde».

Si el sistema operativo está cargado, aparece la ventana de opciones (pantalla) del controlador. La luz indicadora cambia a «azul».

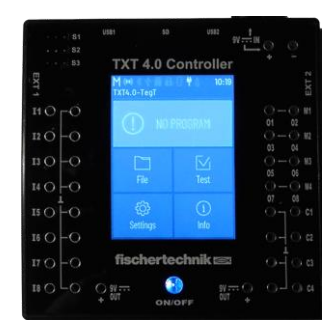

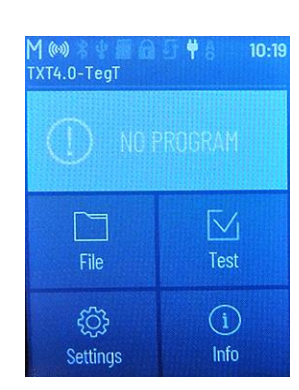

### **Cambiar el idioma de trabajo:**

En la configuración básica, la pantalla se muestra en «inglés». El idioma de trabajo debe cambiarse a «español». Para hacer esto, haga clic en «TouchScreen Display» - «Settings (Ajustes)». Aparecerá la ventana con la entrada «Language (Idioma)».

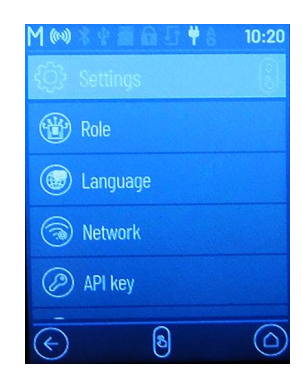

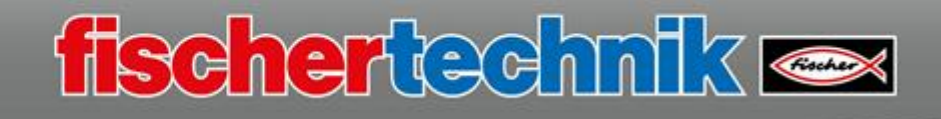

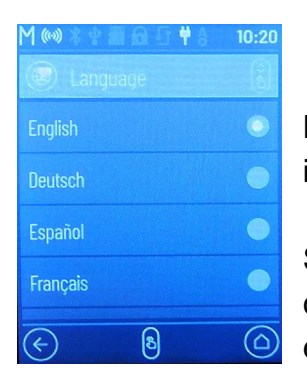

Haga clic en «Language». Se abrirá una ventana con los diferentes idiomas.

Se abre la ventana con los idiomas oficiales correspondientes. En su caso, necesita el «español». La selección se activa haciendo clic en el círculo de la derecha.

La configuración del idioma se realiza haciendo clic en el símbolo «Botón de inicio».

Se acepta el cambio y todas las pantallas se muestran en español.

El cambio se guarda cuando se apaga el controlador.

## **Instalación de ROBO Pro Coding a través de una tienda de aplicaciones**

Puede instalar ROBO Pro Coding fácilmente a través de una tienda de aplicaciones. Para ello, inicie su navegador de Internet y acceda a la tienda de aplicaciones de su sistema operativo.

### **[www.](http://www/)microsoft.com**

Basta con introducir «ROBO Pro Coding» en «Buscar»

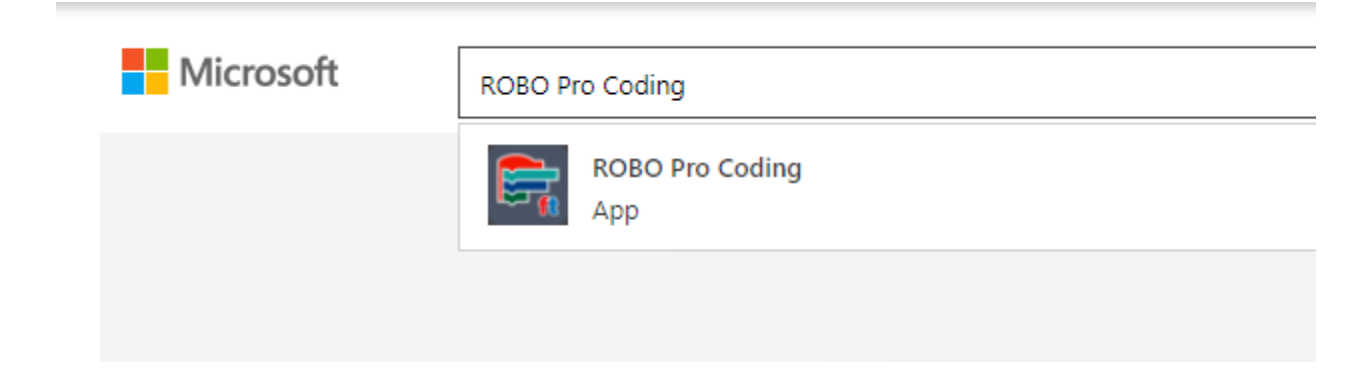

Seleccione la aplicación, aparecerá la siguiente ventana:

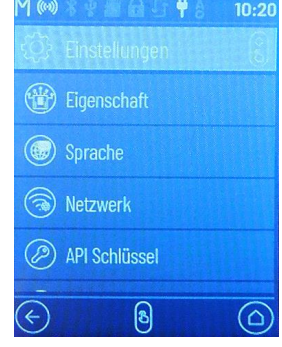

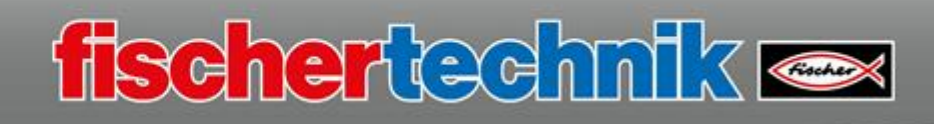

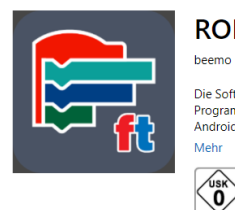

#### **ROBO Pro Coding**

USK AB 0 JAHREN

Entwicklungstools > Entwicklungskit

Die Software ROBO Pro Coding von fischertechnik bietet in ihrer mehrsprachigen Programmierumgebung neben der Möglichkeit zur graphischen<br>Programmierung eine textbasierte über Python. Die Software läuft auf Computern mit Wi Mehr

## Haga clic en «Descargar»

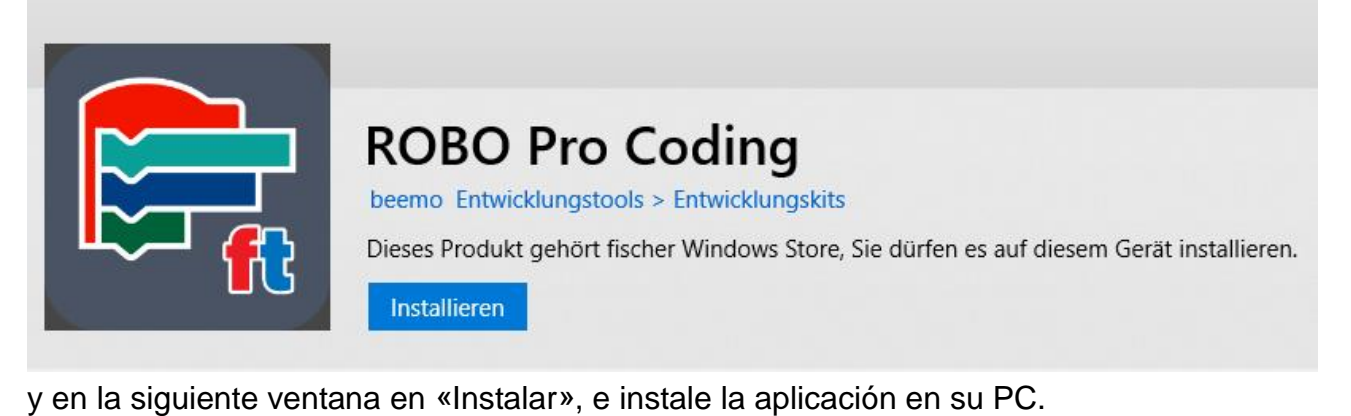

Si desea trabajar con el programa, arrastre el icono de inicio a la barra de inicio inferior. Para ello, abra el icono de inicio de Windows.

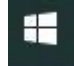

**Kostenlos** 

Herunte

△ Lesen Sie die Systemanforder

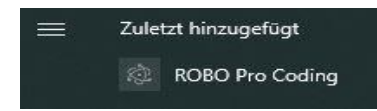

Si ha reinstalado ROBO Pro Coding, encontrará el archivo de inicio en «Último añadido»; de lo contrario, en la selección de

**ROBO Pro Coding** 

archivos en:

Utilice el ratón para arrastrar la entrada a la barra de inicio.

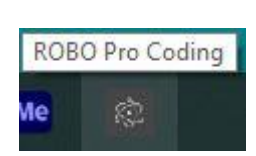

Ahora, siempre podrá iniciar el programa activando el botón.

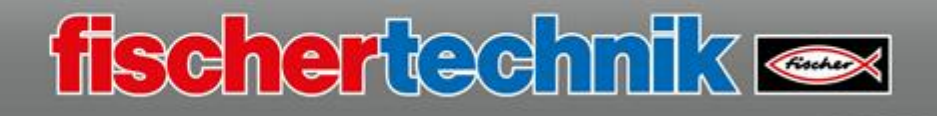

Inicie el programa «ROBO Pro Coding». Aparece la pantalla de inicio del entorno de programación.

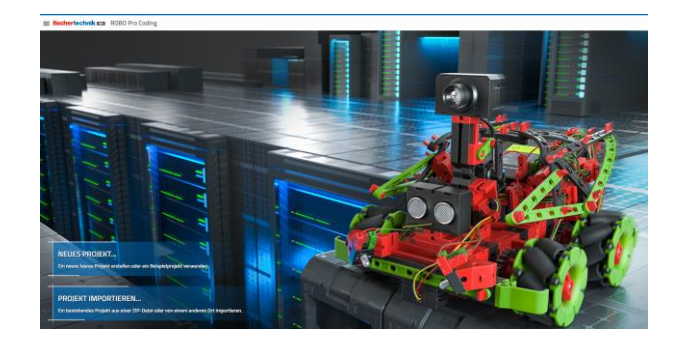

Seleccione «Nuevo proyecto» haciendo clic con el ratón.

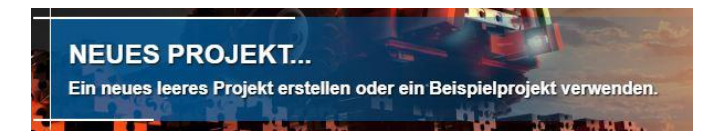

En la ventana de presentación, active la entrada «Vacío» y confirme con «SIGUIENTE».

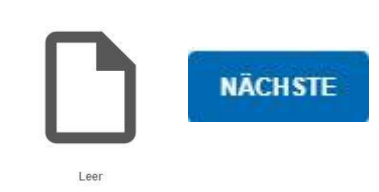

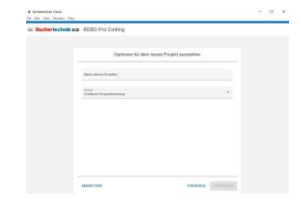

A continuación, asigne un nombre de archivo y confirme con «Crear».

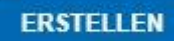

Aparece la pantalla de trabajo para programar.

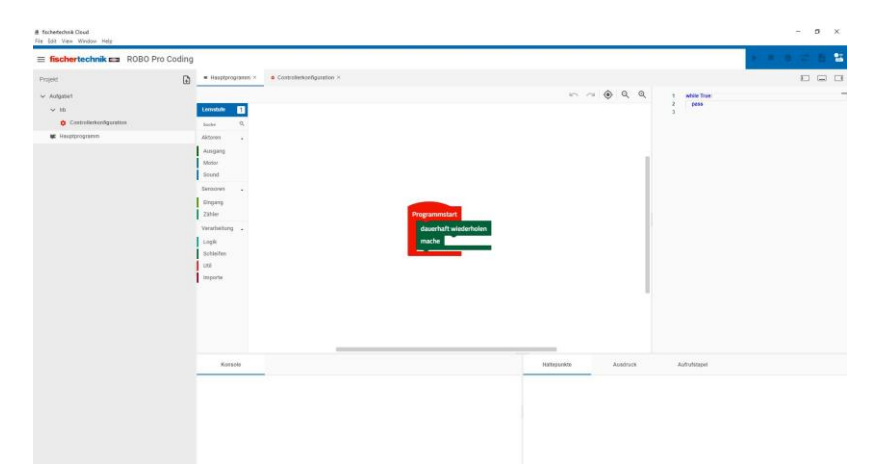

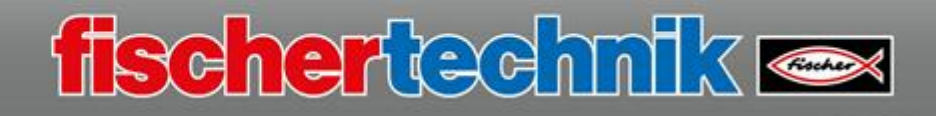

**Funcionamiento por USB**, WLAN, punto de acceso o Bluetooth

Existen cuatro tipos de conexiones entre el controlador TXT 4.0 y su PC, tableta o teléfono inteligente.

La forma más sencilla de trabajar con el controlador TXT 4.0 es a través de un USB. Para hacer esto, conecte el controlador TXT 4.0 - puerto USB2 a un puerto USB libre de un PC u ordenador portátil utilizando el cable mini USB proporcionado.

Una vez que se haya iniciado ROBO Pro Coding, tiene que activar el símbolo «Conectar controlador» en la barra azul situada en la parte superior derecha.

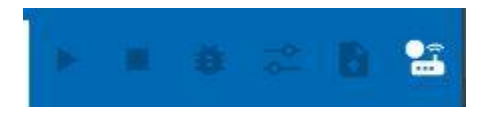

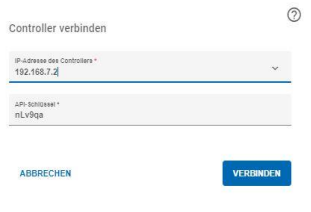

Aparece una ventana de entrada en la que se debe introducir el tipo de transmisión de datos y un código de seguridad, la denominada «clave API» del controlador TXT 4.0.

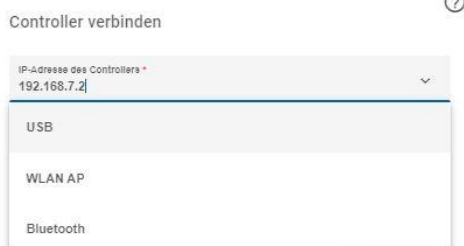

Después de hacer clic en la flecha hacia abajo, aparece una ventana de opciones. Seleccione aquí la entrada «USB».

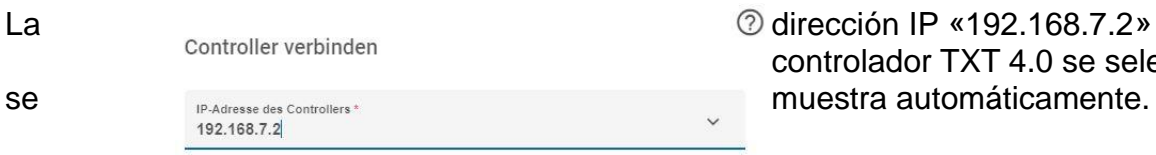

92.168.7.2» del T 4.0 se selecciona y

Ahora, todavía falta la clave API del controlador TXT 4.0. Puede encontrarla en la pantalla táctil (TouchScreen) del controlador TXT 4.0.

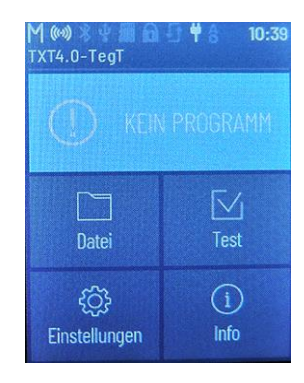

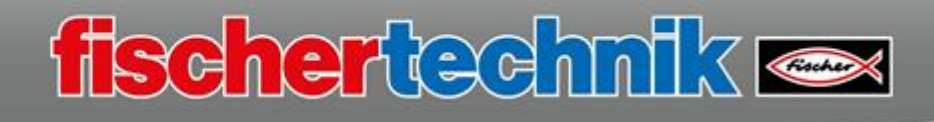

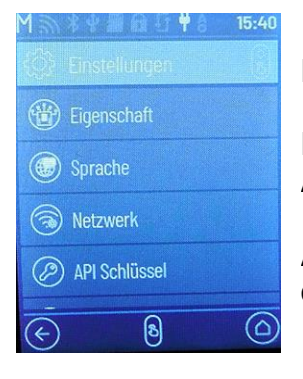

Para hacer esto, cambie a «Ajustes».

En la siguiente ventana active «Clave API»

Aparecerá la ventana con el nuevo código. Este se introduce en la ventana «Conectar controlador» en ROBO Pro.

La entrada se completa haciendo clic en «Conectar».

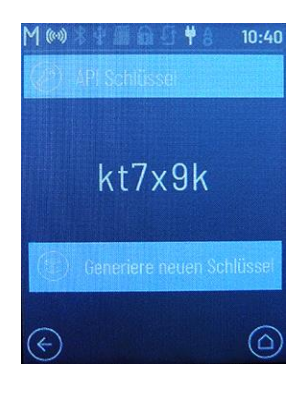

**VERBINDEN** 

Si todo funciona correctamente, el icono de conexión «verde» se muestra en la «línea azul». Además, se activan todos los demás comandos que se muestran en la línea.

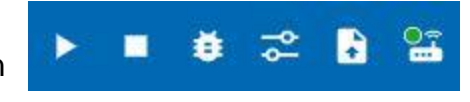

**Funcionamiento** por USB, **WLAN**, punto de acceso o Bluetooth

También puede trabajar con el controlador TXT 4.0 en modo WLAN. Entonces, no necesitará un cable USB entre el ordenador y el controlador.

Para hacer esto, el controlador se registra en la misma red que el ordenador desde el que desea manejar el controlador. Después, recibe una dirección IP del router al que está conectado (por ejemplo, 192.168.2.12). Con esta dirección puede conectar el ordenador al controlador TXT 4.0 a través de WLAN.

Además, el controlador se conecta a Internet y muestra si hay actualizaciones del sistema operativo para el controlador (consulte las instrucciones de funcionamiento del controlador TXT 4.0).

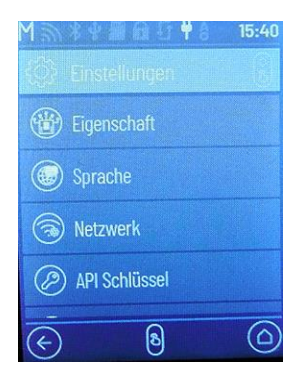

Para que todo funcione, ha de realizar la siguiente configuración en el controlador TXT 4.0 y en ROBO Pro Coding.

Seleccione Ajustes - Red en la pantalla del controlador

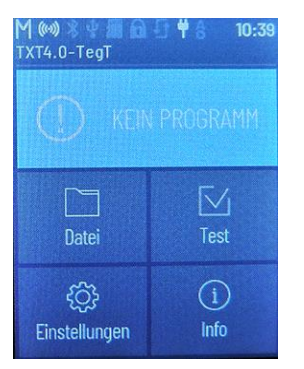

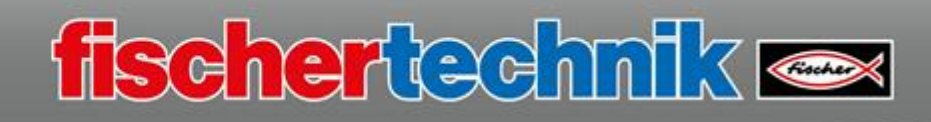

Allí se activa el interruptor «WLAN».

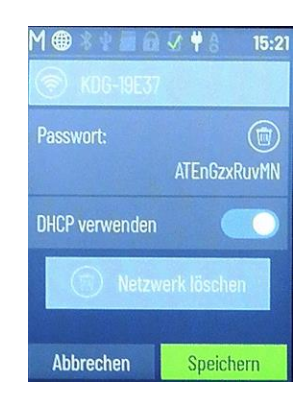

 $\left(\epsilon\right)$  $\omega$ Luego, el controlador TXT ha de estar conectado al router WLAN. Para hacer esto, pulse «WLAN». Las redes disponibles se muestran en la nueva ventana. Aquí activa su red. Aparece la ventana para introducir la contraseña del router. Puede encontrar esto en los documentos de su router. Una vez introducido esto, el ajuste finaliza con «Guardar».

**M @ % \* @ @ 0 Y 1** 

(\*) Bluetooth

**WLAN** 

(®®) Access point

Verbunden mit KDG-19E3

Una conexión en funcionamiento se indica mediante el símbolo WLAN en la línea superior de la pantalla.

Ahora tiene que realizar un ajuste en ROBO Pro Coding. Para ello, abra el entorno de programación y haga clic con el ratón en el icono «Conectar controlador».

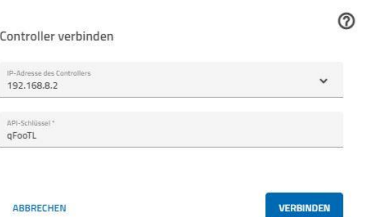

En la ventana de entrada, tiene ahora que introducir la dirección IP que el controlador recibió de su router y la clave API.

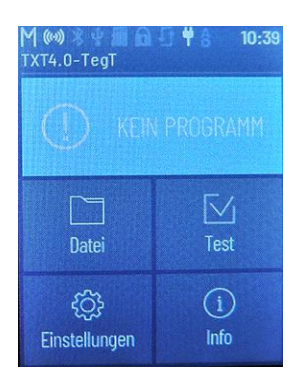

Puede encontrar la dirección IP en la pantalla del controlador en la opción del menú «Información» – «WLAN». Después, consulte «IP».

Introduzca la dirección IP en la ventana de entrada de ROBOPro

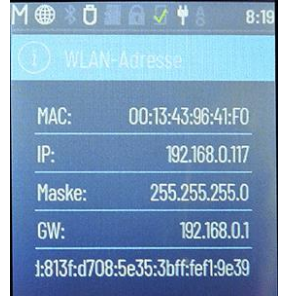

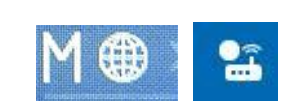

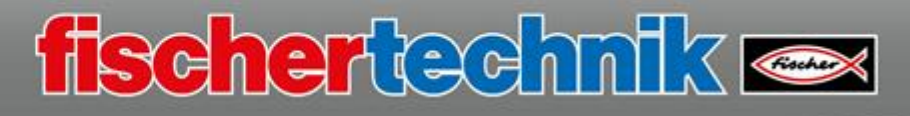

Coding y luego la clave API – pantalla del controlador: Configuración – clave API. Finalice las entradas con «Conectar».

Los demás iconos de la línea azul están ahora activados. El botón «Conectar controlador» muestra una conexión exitosa con el punto verde.

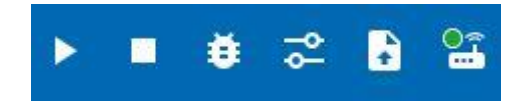

## **Funcionamiento** por USB, WLAN, **punto de acceso** o Bluetooth

Durante el funcionamiento del punto de acceso, su ordenador, teléfono inteligente o tableta se conecta directamente al TXT 4.0 a través de la interfaz WLAN. Por tanto, no es posible conectar el ordenador a Internet al mismo tiempo.

Si desea trabajar en modo de **punto de acceso** (transmisión de radio), necesita una interfaz WLAN en su ordenador.

Además, ha de realizar algunos ajustes en el controlador TXT 4.0 y en

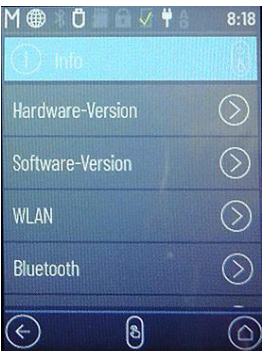

su ordenador.

Primero, realice los siguientes ajustes en el controlador TXT 4.0:

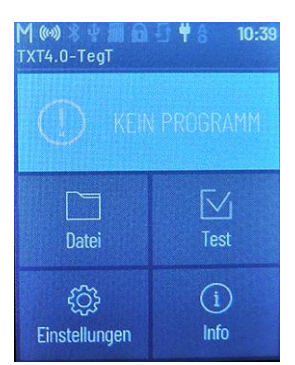

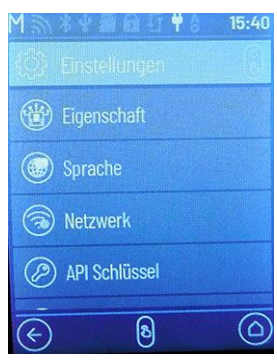

Active la opción «Ajustes» en la pantalla.

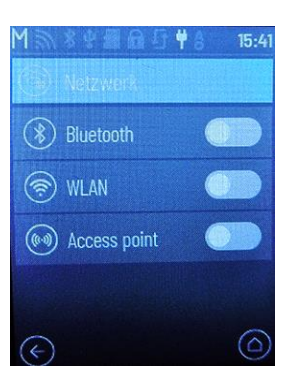

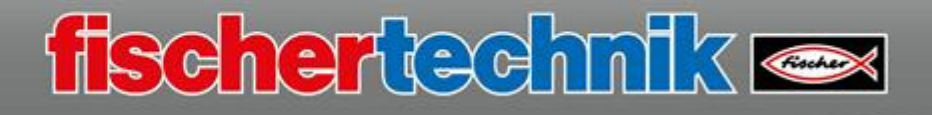

Active la opción «Red» en la ventana «Ajustes».

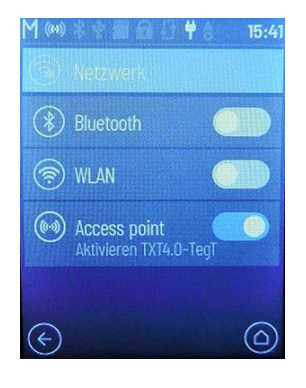

En la siguiente ventana encontrará la entrada «Punto de acceso». Aquí, el interruptor deslizante ha de colocarse a la derecha.

Si el interruptor está en la posición correcta, se muestra en azul y el controlador TXT 4.0 cambia a «Funcionamiento del punto de acceso».

En el siguiente paso, ha de conectarse al controlador TXT 4.0 en su ordenador a través de la interfaz WLAN.

Proceda de la siguiente manera:

巨

Haga clic en el icono de red en la barra de estado, en la parte inferior de la **pantalla** 

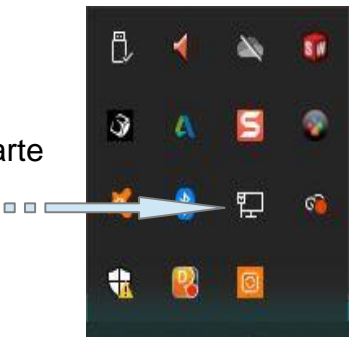

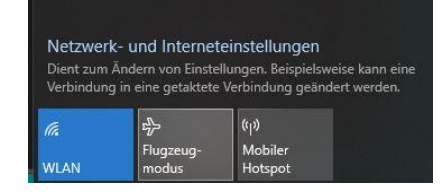

El WLAN ha de estar encendido; luego se enumeran las redes disponibles.

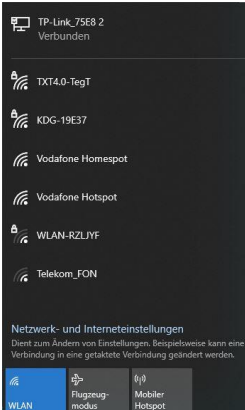

Si el ordenador encuentra el controlador TXT 04, se muestra en la lista.

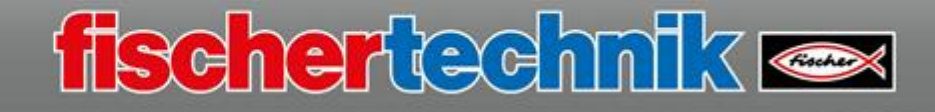

Haga clic con el ratón en la entrada de la lista y se abrirá una ventana en la que el controlador TXT 4.0 está

conectado al ordenador.

Esto se hace haciendo clic en «Conectar».

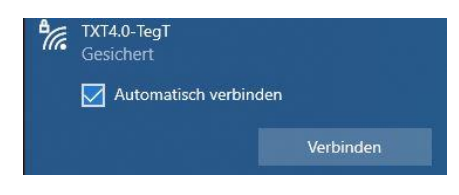

Al conectarse por primera vez, el programa solicita la clave WLAN. Puede encontrarla en la pantalla TXT en Ajustes - Red – Punto de acceso – Contraseña. Introduce la clave y el ordenador se conecta al controlador TXT 4.0

Ha de establecerse una conexión para que el entorno de programación «ROBO Pro Coding» pueda funcionar con el controlador TXT 4.0. Para ello, se inicia ROBO Pro Coding.

Al igual que con el funcionamiento USB, active el botón «Conectar controlador»

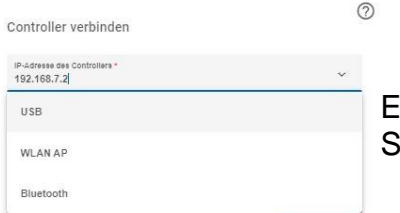

En la ventana de opciones, haga clic en la flecha descendente. Se muestran todas las opciones de conexión.

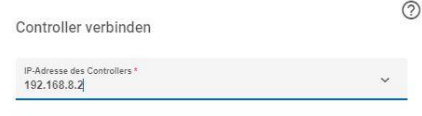

Haga clic en la entrada «WLAN AP» con el ratón.

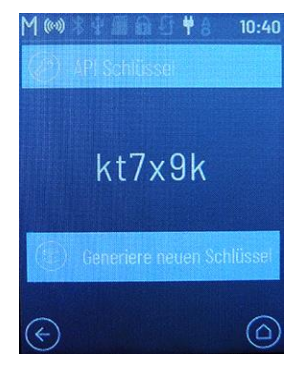

Introduzca aquí también la clave API del controlador TXT 4.0 y finalice la configuración con:

**VERBINDEN** 

Después de un tiempo, los comandos aparecen en la línea azul. Una vez establecida la conexión, la pantalla de información cambia a «verde».

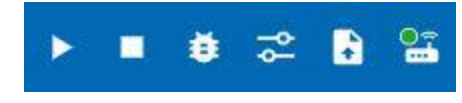

**Funcionamiento por** USB, punto de acceso o **Bluetooth**

También puede establecer una conexión desde el controlador TXT 4.0 a su ordenador a

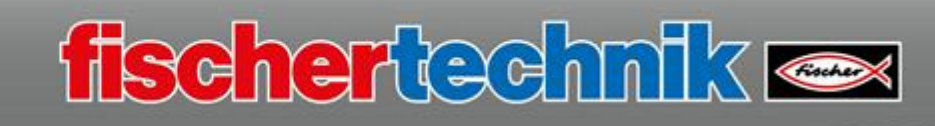

través de Bluetooth.

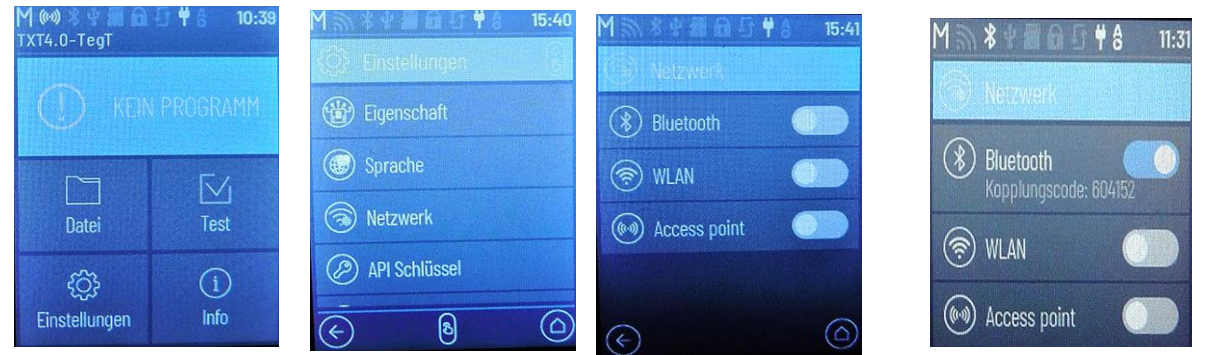

Para ello, ha de activar «Bluetooth» en el controlador a través de «Ajustes» - «Red».

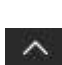

Después de la configuración en el controlador TXT 4.0, también ha de realizar la configuración en su ordenador.

> A través de «Mostrar iconos ocultos» en la barra de estado inferior de su PC puede activar el «icono de Bluetooth».

En la ventana de opciones active «Añadir dispositivo Bluetooth» y en la siguiente ventana seleccione la entrada

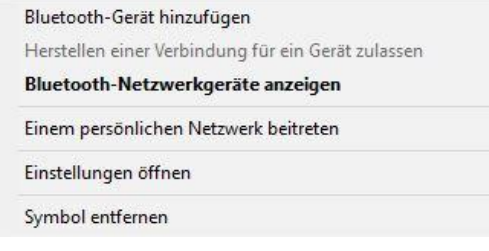

 $\ast$ 

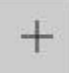

Bluetooth- oder anderes Gerät hinzufügen

A continuación, aparecerá una ventana en la supertat hinzufügen seleccione la entrada «Bluetooth».

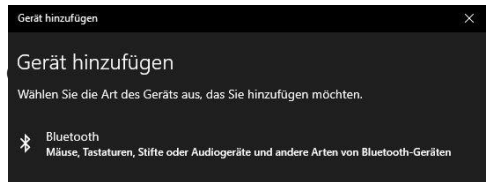

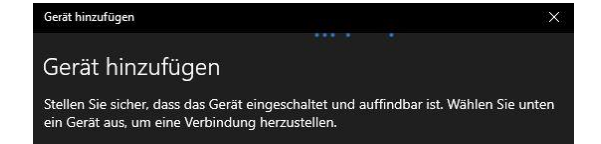

Se buscan dispositivos que se puedan encontrar.

Si se encuentra un dispositivo Bluetooth, se mostrará en la lista.

Gerät hinzufügen Stellen Sie sicher, dass das Gerät eingeschaltet und auffir<br>ein Gerät aus, um eine Verbindung herzustellen. TXT4.0-bljO 日

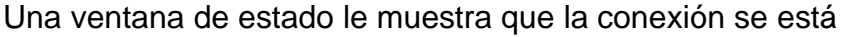

«Punto de acceso».

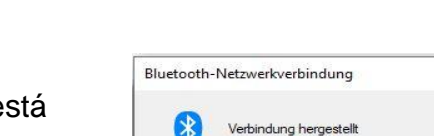

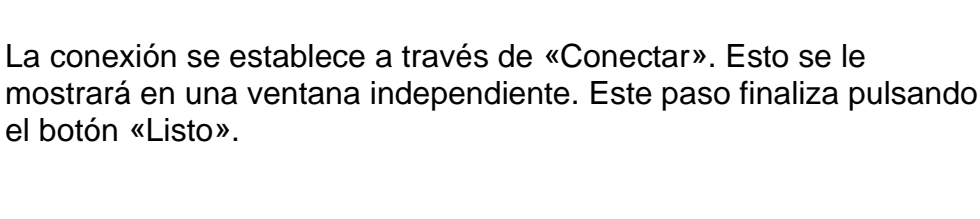

«código de emparejamiento» en

Ajustes – Red - Bluetooth

Tiene que realizar el tercer paso en el sistema operativo Windows. Para este propósito

Windows-System

Haga clic con el botón derecho del ratón sobre el icono. En la siguiente ventana de opciones, active la entrada «Realizar conexión en» y después

usted elige

En el «Panel de control» seleccione «Hardware y sonido» y allí «Mostrar dispositivos e impresoras».

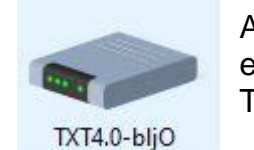

Ahora, se mostrarán todos los dispositivos disponibles en su ordenador. También encontrará su controlador TXT 4.0 en la selección.

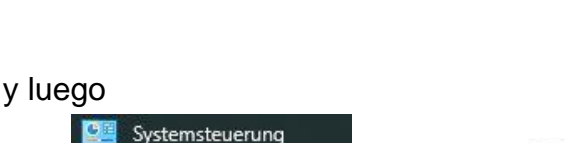

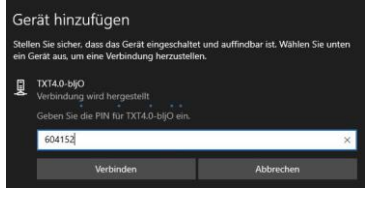

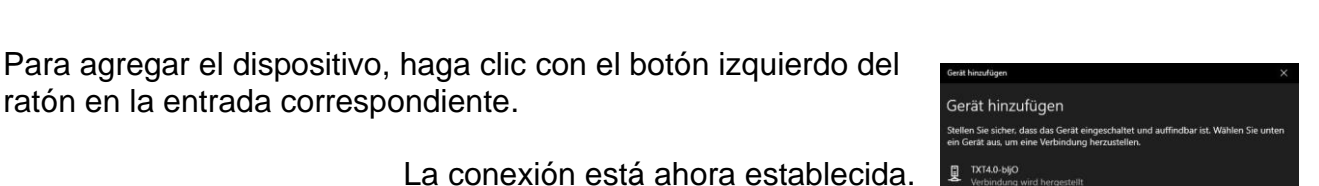

fischertechnik **ex** 

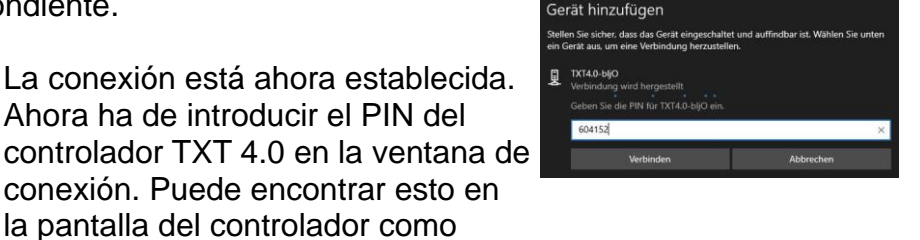

.<br>Serät ist einsatzberei

TXT4.0-biji

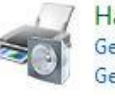

Hardware und Sound Geräte und Drucker anzeigen

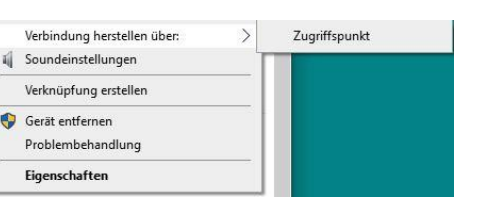

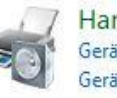

Verbindung herstellen über:

iii Soundeinstellungen

Gerät entfernen

Verknüpfung erstellen

Problembehandlung Eigenschaften

el botón «Listo».

ät hinzufügen

ratón en la entrada correspondiente.

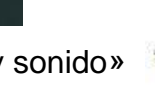

Gerät hinzufügen

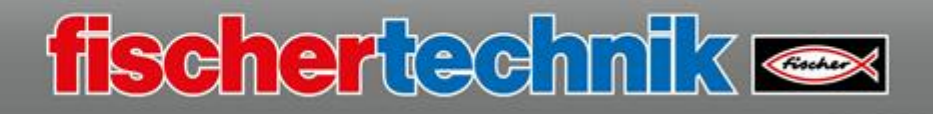

Controller verbinden se des Controllers \* IP-Adresse des<br>192.168.9.2

estableciendo o se ha establecido.

Atención: ha de realizar este paso cada vez que se apague el controlador o el ordenador; de lo contrario, ya no habrá conexión aunque el dispositivo se muestre como «emparejado».

Ahora puede conectarse al controlador en ROBO Pro Coding a través de Bluetooth.

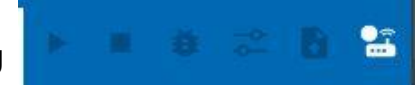

 $\odot$ 

Active también aquí el comando «Conectar controlador».

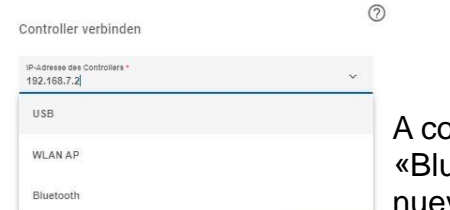

ontinuación, seleccione uetooth». Se muestra la va dirección IP.

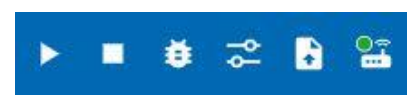

Después de introducir la clave API, puede completar las entradas con «Conectar». La línea azul está ahora disponible para usted con todos los comandos.

## **ROBO Pro Coding, el entorno de programación**

Una vez iniciado el programa ROBO Pro Coding, aparece la siguiente pantalla:

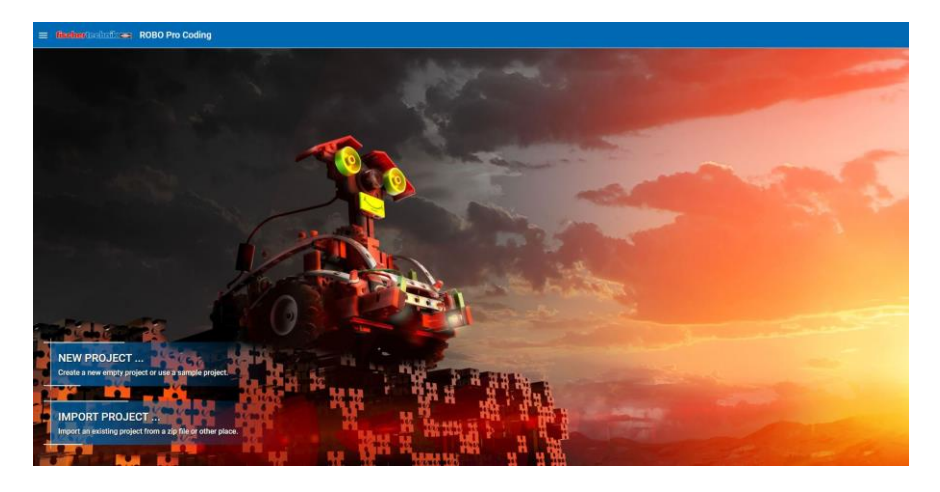

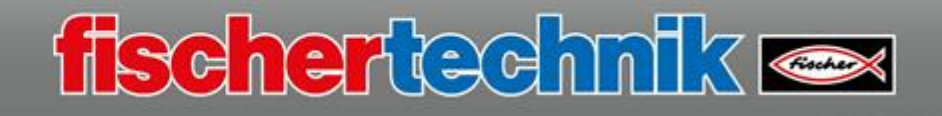

Si desea iniciar un nuevo «Proyecto», seleccione «Nuevo proyecto».

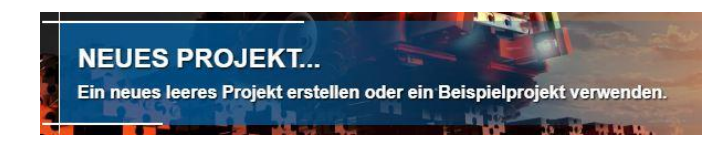

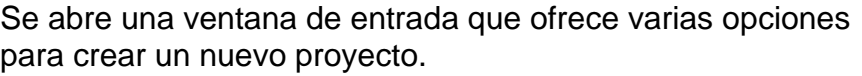

Cree una ventana de proyecto vacía haciendo clic en:

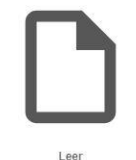

Confirme la selección haciendo clic en «Siguiente».

**NÄCHSTE** 

En la siguiente ventana se ha de asignar un nombre al proyecto y se tiene que determinar el entorno de programación. La «creación de programa gráfico» se utiliza para crear el programa.

Una vez realizadas las entradas, finalice el paso con:

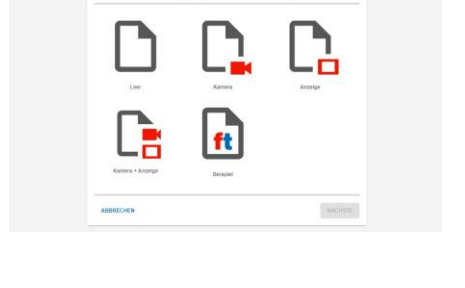

ROBO Pro Codini

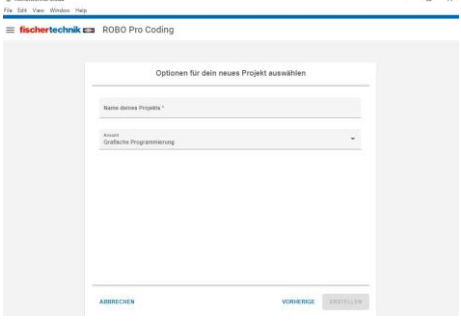

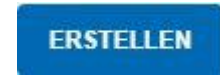

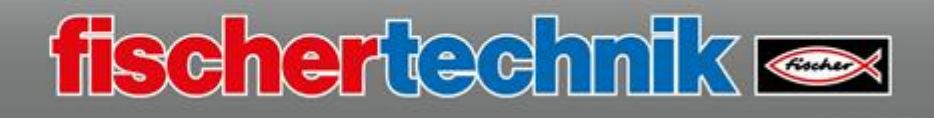

Ahora se muestra la pantalla de programación de ROBO Pro Coding.

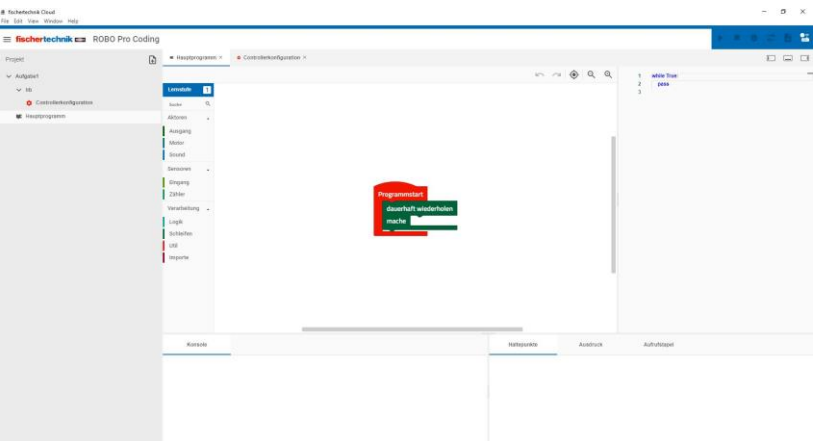

Si el idioma de trabajo se muestra en «inglés», debe cambiarlo a «español».

Para hacer esto, haga clic en las tres líneas horizontales, en la línea de estado en la parte superior izquierda.

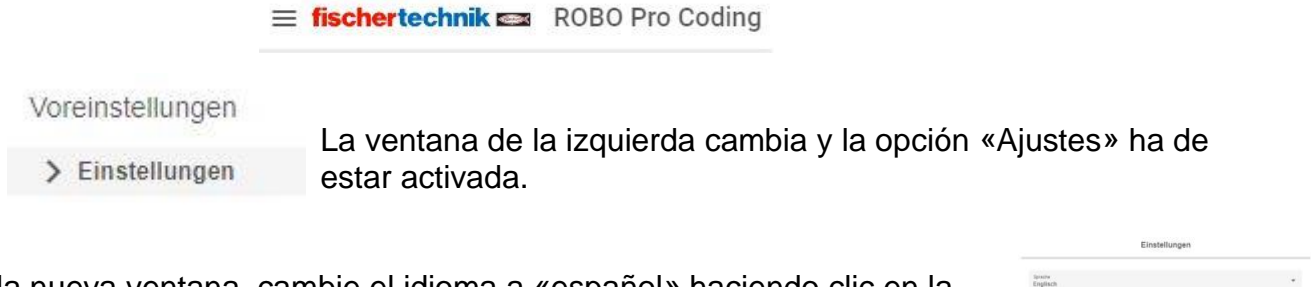

En la nueva ventana, cambie el idioma a «español» haciendo clic en la flecha derecha.

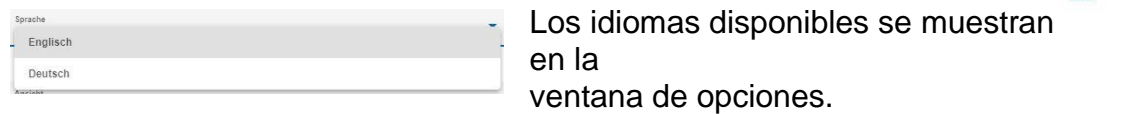

Aquí, haga clic en «español» y confirme con:

**ANWENDEN** 

Antes de programar las primeras tareas y de poner en funcionamiento sus modelos, le ofrecemos información importante.

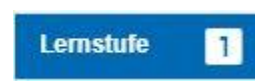

Los programas de ROBO Pro Coding se pueden crear con diferentes niveles de aprendizaje de programación. Dependiendo del nivel de dificultad requerido, puede elegir entre el nivel 1 «principiante», el

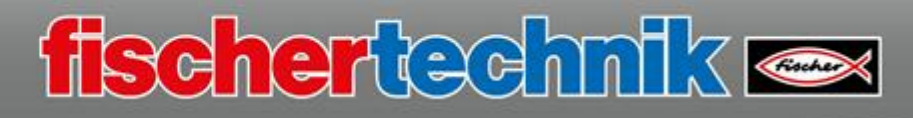

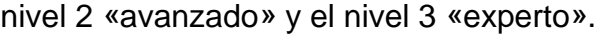

P. ej.: Seleccione «experto» y confirme con el botón:

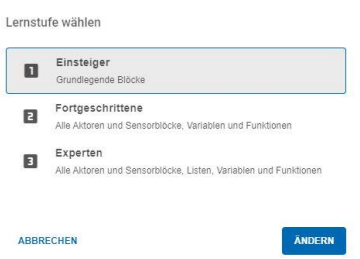

Si el controlador TXT 4.0 aún no está conectado a ROBO Pro Coding, realice la conexión.

Después de un breve período de tiempo, la pantalla cambia de «blanco» a «verde».

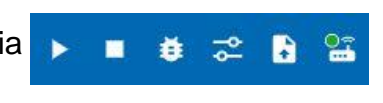

Podrá comenzar ahora con la programación. Le mostraremos cómo funciona utilizando los distintos modelos y ejemplos de programación. Es mejor comenzar con el modelo funcional simple.